# WeLink/WeMeeting User Guide WeLink/WeMeeting Interpretation User Guide

## **Content**

## **[1.PC \(recommended\)](#page-2-0)**

[1.1 Procedure for installing the WeMeeting](#page-2-0)  [1.2 Choose Interpretation](#page-3-0) 

1

2

## **[2.Mobile](#page-4-0)**

[2.1 Procedure for installing the WeMeeting](#page-4-0)  [2.2 Choose Interpretation](#page-5-0) 

3 4

# <span id="page-2-0"></span>**1.0 PC (recommended)**

1.1 Procedure for installing the WeMeeting

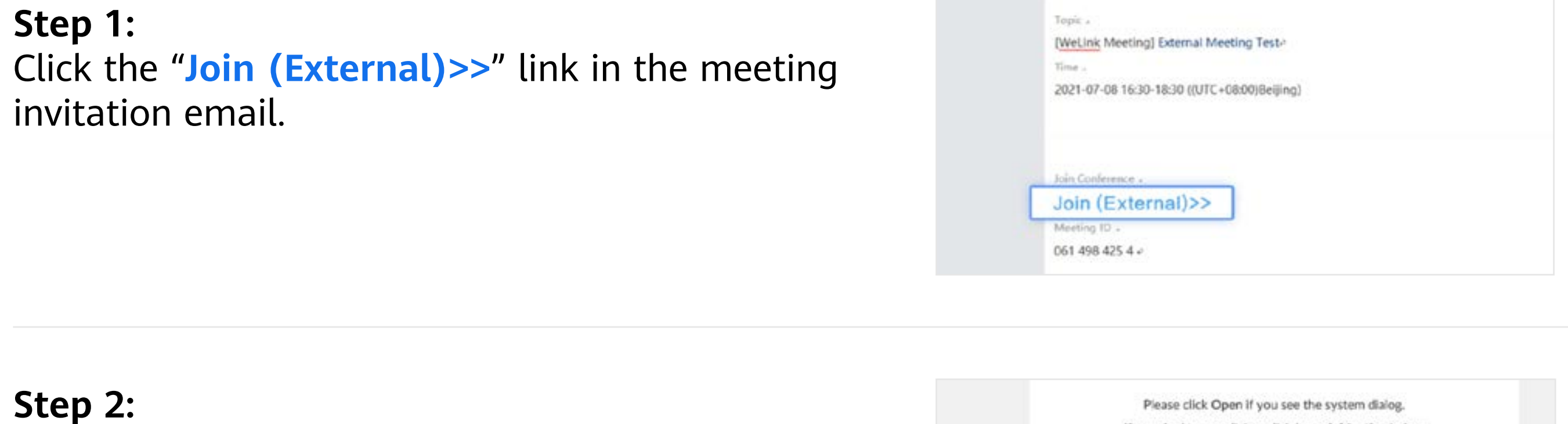

**Step 1:**  invitation email.

## Click "**Download & Install Now**" to install the

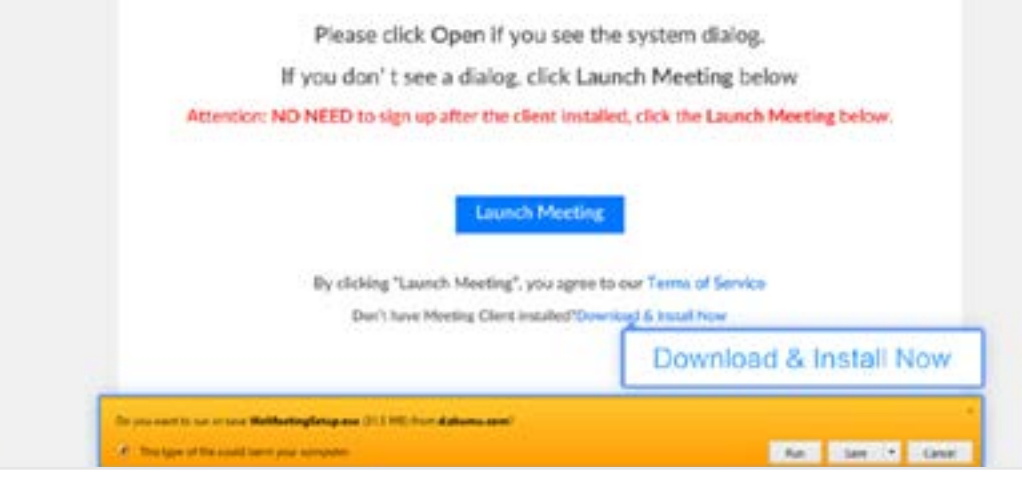

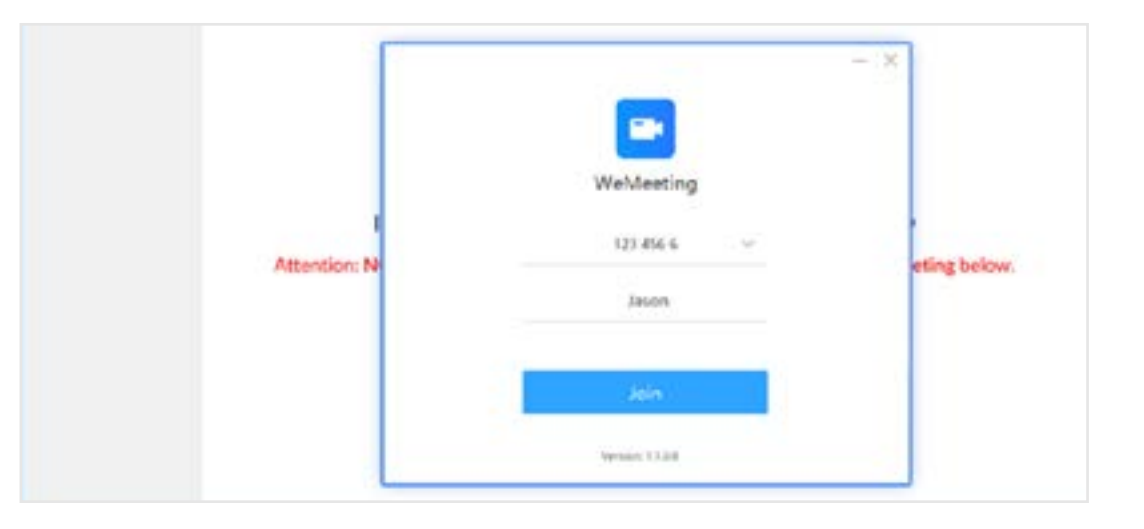

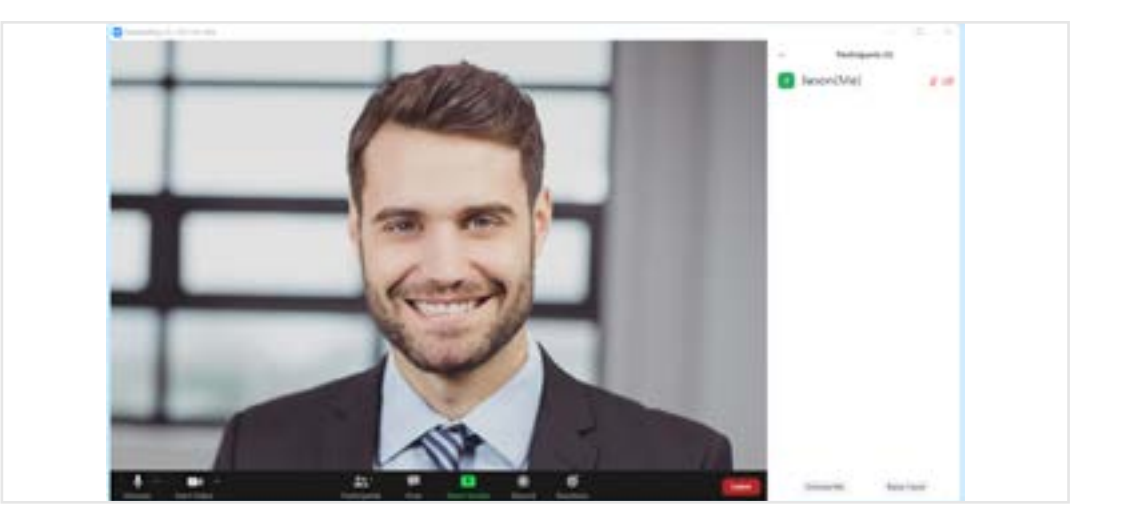

**Step 2:**  conference application.

**Step 3:**  Open the application, enter the Conference ID and your name, and click "**Join**".

**Step 4:**  Now you have joined the conference.

1

### <span id="page-3-0"></span>1.2 Choose Interpretation

#### **a.**

Click the Globe icon  $\Box$   $\Box$  at the bottom, and choose English or Chinese channel. Put on your earphones to listen or to speak. If you are speaking in or listening to Chinese, please select "Chinese channel". If you are speaking in or listening to English, please select "English Channel". If you don't need translation, please select "Off".

#### **b.**

You are advised to use Firefox or Chrome instead of Internet Explorer

#### **c.**

Mute yourself when you are not speaking.

#### **d.**

View multiple shared screens If multiple screens are shared in the meeting, users can choose any one of them by clicking "View Options" on the control bar on top, and select in "Shared screens".

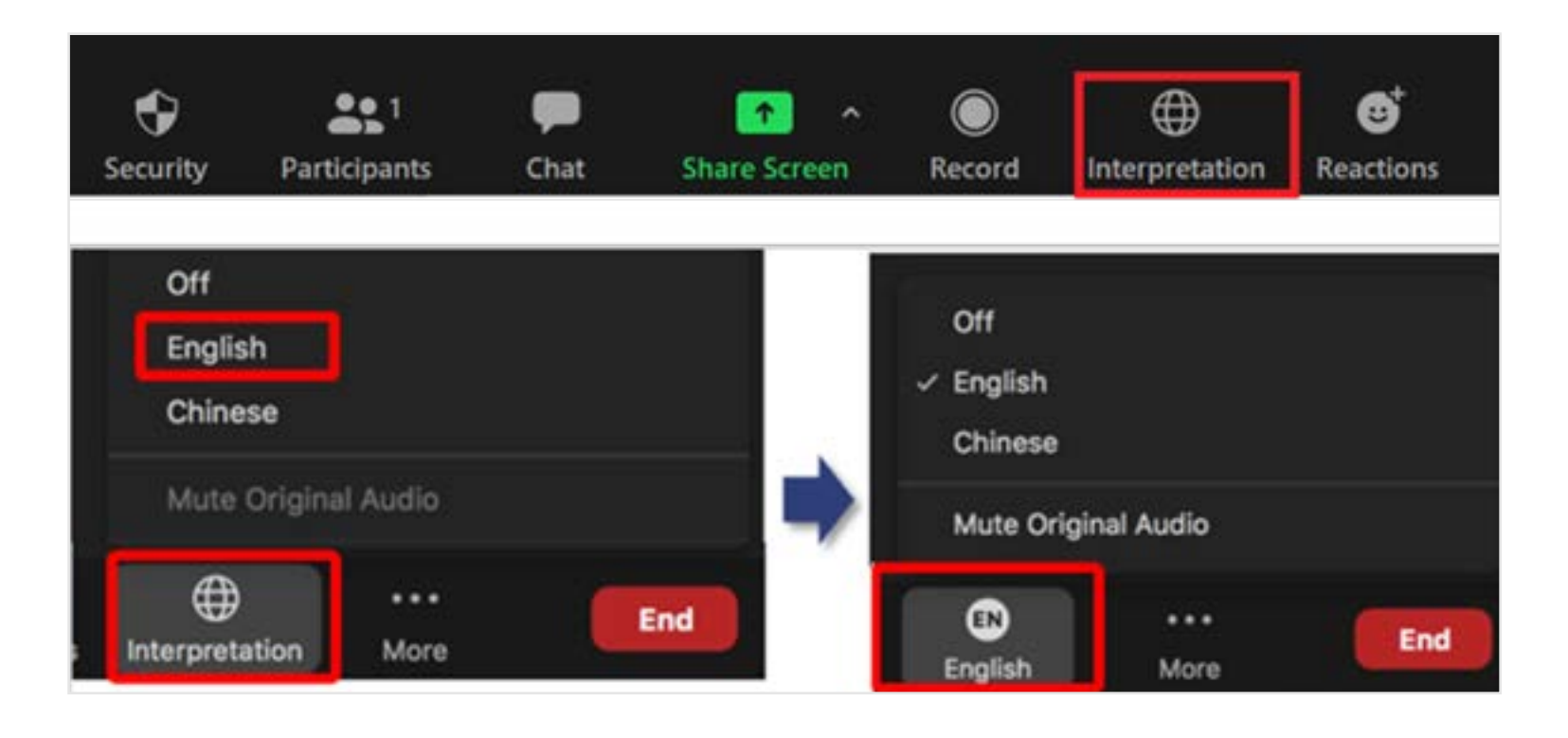

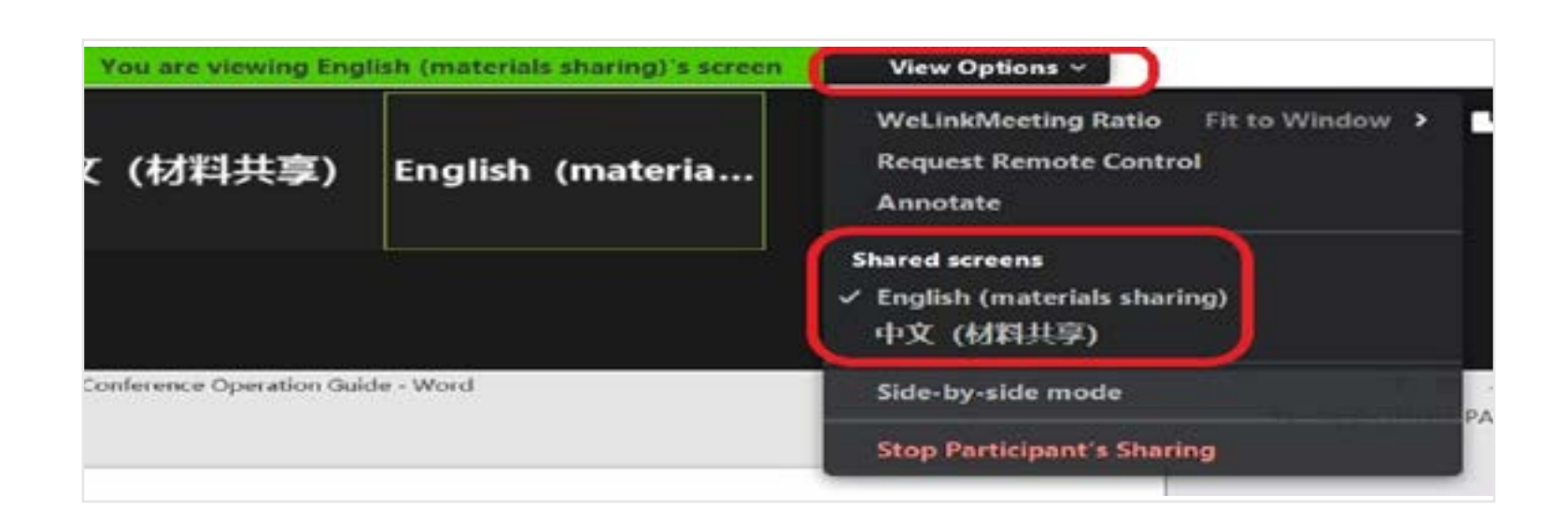

# <span id="page-4-0"></span>**2.0 Mobile**

### 2.1 Procedure for installing the WeMeeting

**Step 1:**  Click the "**Join (External)>>**" link in the meeting invitation email, and you will see the prompt to download WeMeeting. Click "**Download**".

**Step 2:**  Enter the Conference ID and your name, and click "**Join**".

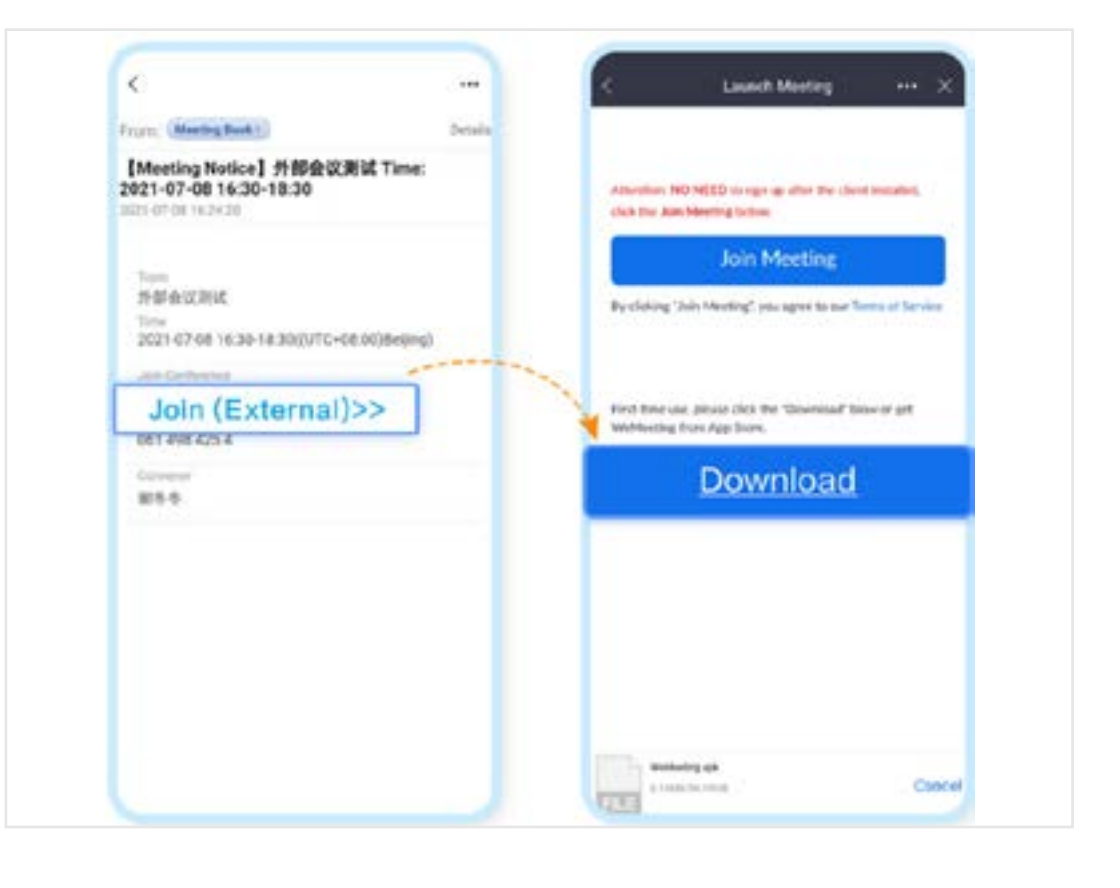

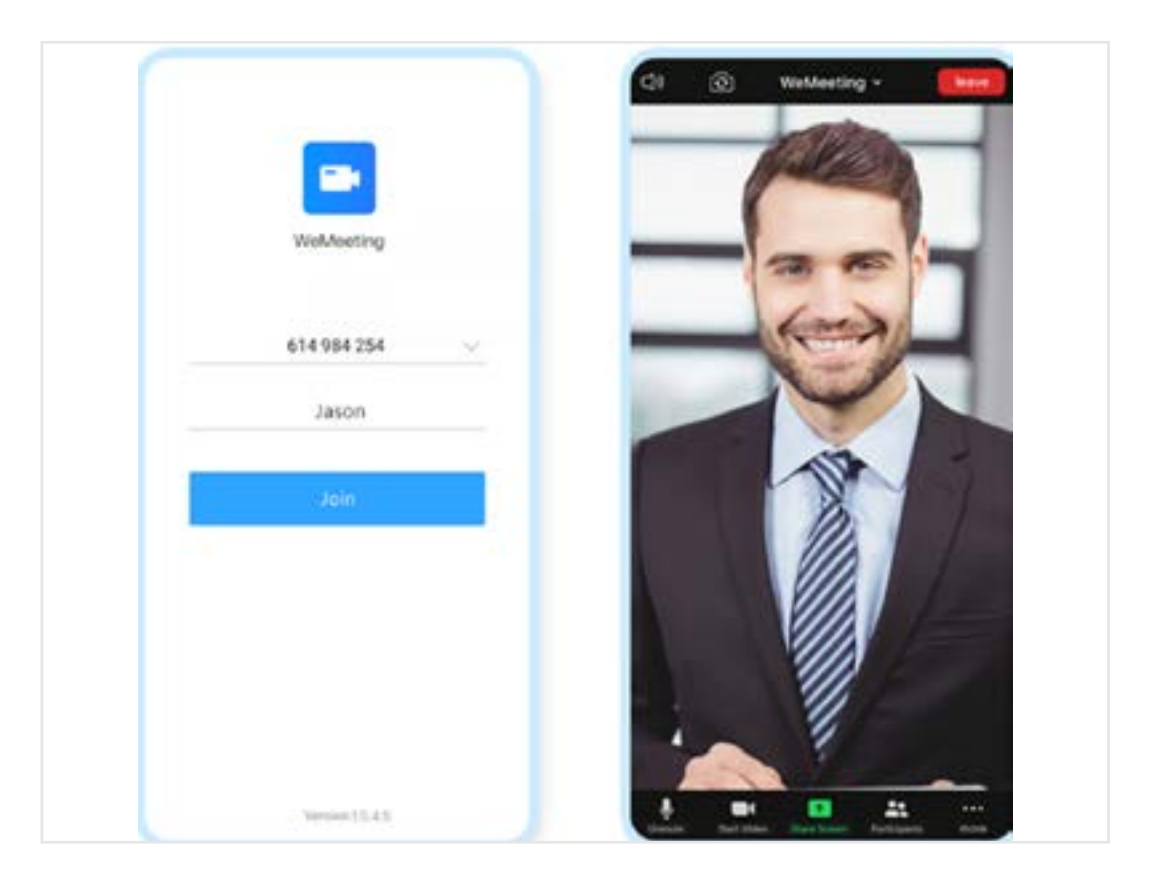

### <span id="page-5-0"></span>2.2 Choose Interpretation

#### **a.**

Click on the "**… More**" icon at the bottom right corner, choose "**Language Interpretation**", Put on your earphones to listen or to speak. If you are speaking in or listening to Chinese, please select "**Chinese channel**". If you are speaking in or listening to English, please select "**English Channel**". If you don't need translation, please select "**Original Audio**".

#### **b.**

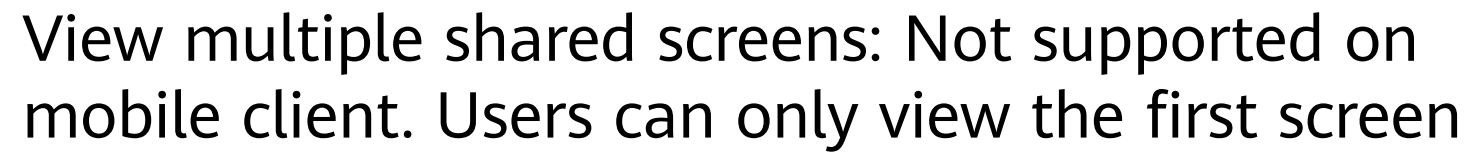

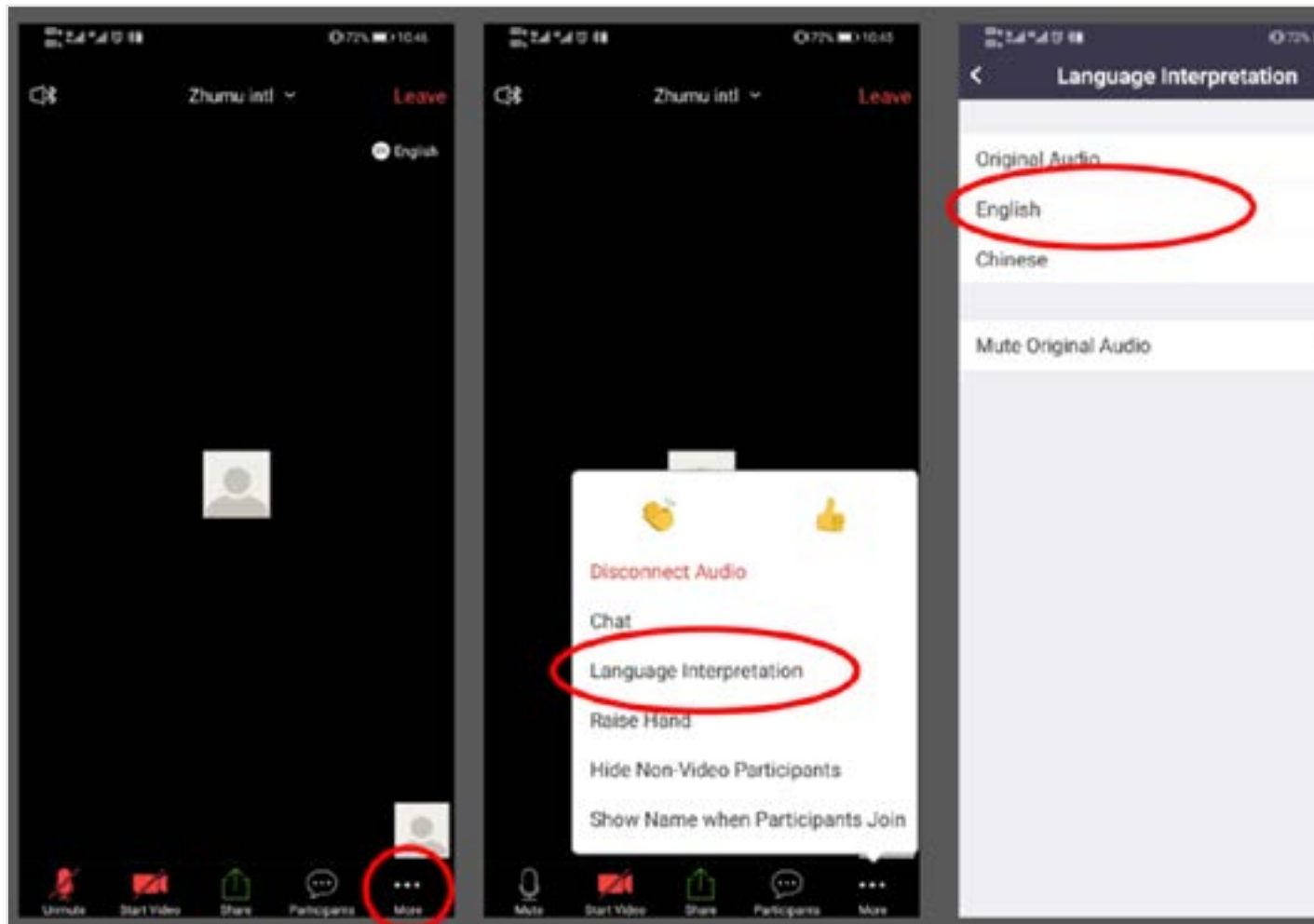

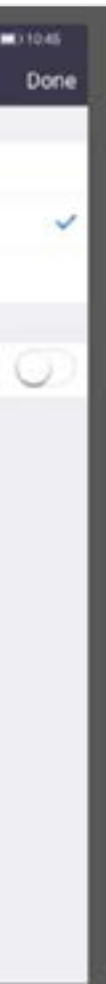

shared.